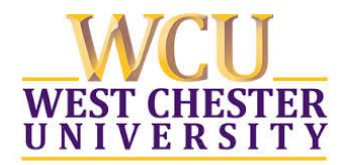

## The new Hyflex classroom system is designed to add room audio and video to a Zoom session for **connecting to remote learners and includes:**

- a ceiling or wall mounted camera that can pan, tilt & zoom *(does not track instructor movement around the room)*
- a ceiling or table mounted microphone that has a mute/unmute indicator.

## **GETTING STARTED**

### **1. Turn on your laptop (Windows or MAC) and connect the blue USB cable** at the instructor's station.

- a. This will connect the room camera and microphone to your laptop for the Zoom session
- **2. Connect your laptop to the room presentation system with the HDMI cable** at the instructor's station. This will connect your laptop to the classroom presentation system and speakers in the room.
	- a. Turn on the presentation system in the classroom and select **HDMI** as the source for presentation
	- b. The projection screen or flat panel should display your laptop screen

## **3. On your laptop, launch your Zoom session**

- a. In Zoom, select **connect with computer audio**
- b. TIP: Mute both video and audio while making final adjustments

# **SETTING THE CAMERA**

- **4. In Zoom, click on the up arrow next to the video/camera icon**
	- a. Select camera labelled **CV610-UB USB 2.0 Camera**
	- b. Select video settings which will provide a preview and allow you to adjust camera positioning.
	- c. Use the remote attached to the instructor's station to **adjust camera focus if necessary.**
	- d. The numbers 1, 2, and 3 on the keypad of the remote are programmed with video presets. Depending on classroom, the presets are usually *1) on podium, 2) at Whiteboard and 3) Zoomed Out*
	- e. Check your camera positioning with pan, tilt, zoom or focus.
	- f. Use the zoom and arrow keys to move camera focus if presets are not working as expected

## **SETTING THE MICROPHONE/AUDIO**

- **5. In Zoom, Click on the up arrow next to the microphone icon**
	- a. Select the **microphone** labelled **echo‐cancelling speakerphone (Devio SCR USB Audio**).
	- b. Select the **speaker** labelled **Crestron (Intel Display Audio**) to connect to the room presentation system.

## **TIPS**

- Test the technology ahead of time and practice using the new room system.
- If camera connection is lost when you stop sharing content, unplug & re-plug the USB cable.
- Adjust the room lighting so remote learners can see you clearly and what you are presenting.
- This system works well using WIFI but it is preferred to connect a to a wired internet connection.
- Do not remove the camera remote from the classroom or clear the presets on the remote.
- We do not recommend the use of this system while connecting to Ramcast due to latency and remote audio issues.
- We recommend hiding non‐video participants for better viewing.
- Check with audience throughout session to confirm they can "see and hear" you.
- The camera will not follow you automatically use the presets or manually adjust the view if you move out to a position outside the field of view.

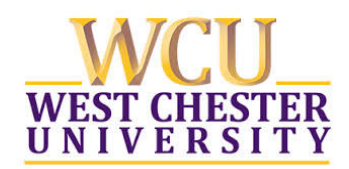

# **IR REMOTE CONTROLLER**

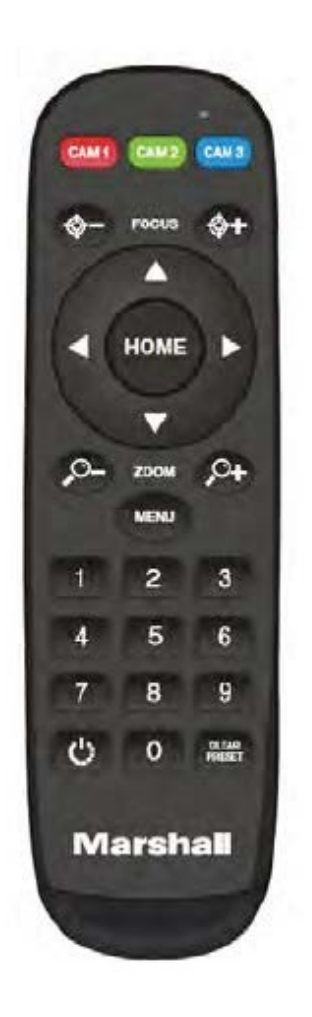

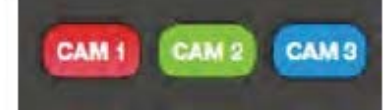

The camera is set to operate as CAM 1 These buttons are not used unless the remote does not respond.

 $Focus: +L$ Manual focus, only valid under manual focus mode; Zoom:  $+/-$ Control the lens zoom rate; Navigate: Up/Down/Left/Right In normal working mode, use navigate key to control pan/tilt;

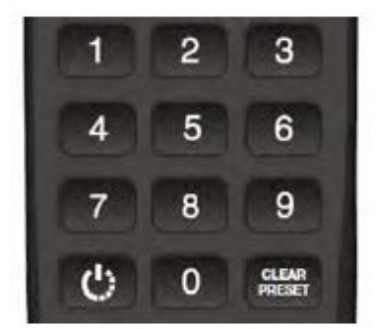

#### **Number buttons**

Set Preset: Long press(3seconds) the number button to save preset; Clear Preset: +number button to clear the relative preset; Long press(3seconds) the Clear button to clear all preset; Short press 3 times to reset the lens focus; Run Preset: Short press the number button to run the relative preset.